## **OLA-Online Learning Agreement**

## **Hazırlama Kılavuzu**

1. OLA belgenizi hazırlamak için Erasmusport - <https://erasmusport.eskisehir.edu.tr/tr/user/login> sistemine giriş yapınız. İlgili döneme aitbaşvurunuzun yanında yer alan "Öğrenim Anlaşması" seçeneğini tıklayınız. (Bkz. Resim 1)

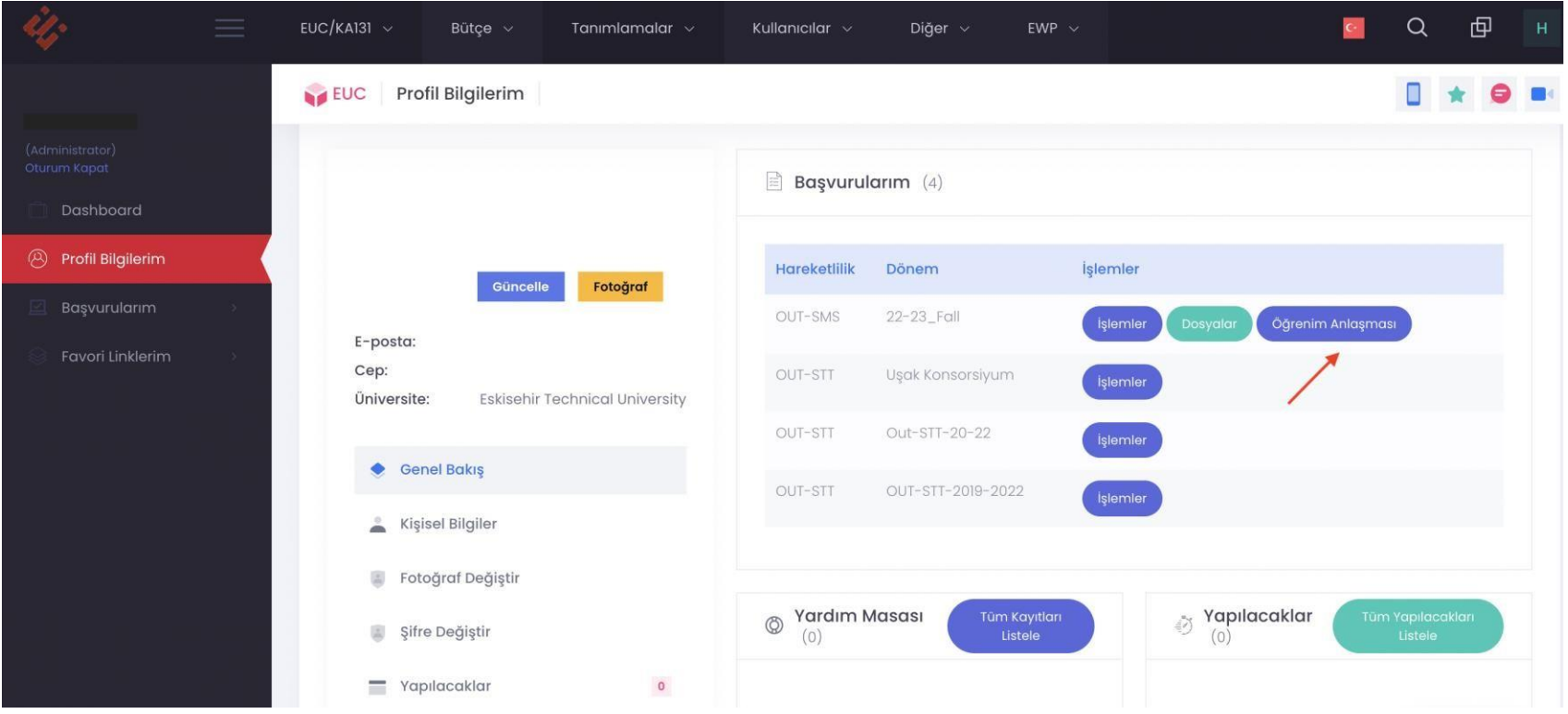

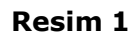

2. Erasmus+ Bölüm Koordinatörünüz ile hazırladığınız ders transfer formuna uygun bir şekilde OLA belgenizi hazırlamaya başlayınız. İlk açılan sayfaya planlanan tarihlerinizi girmeniz gerekecektir. Henüz Kabul Mektubunuzu almadığınız için karşı kurumun web sayfasında yer alan ilgili akademik yılın ilgili dönemine ait Akademik Takvimde yer alan ders başlangıç ve bitiş tarihlerini girmeniz önem taşımaktadır. Tarihler Kabul Mektubunuzu aldıktan sonra UİB tarafından güncellenecektir. (Bkz. Resim 2)

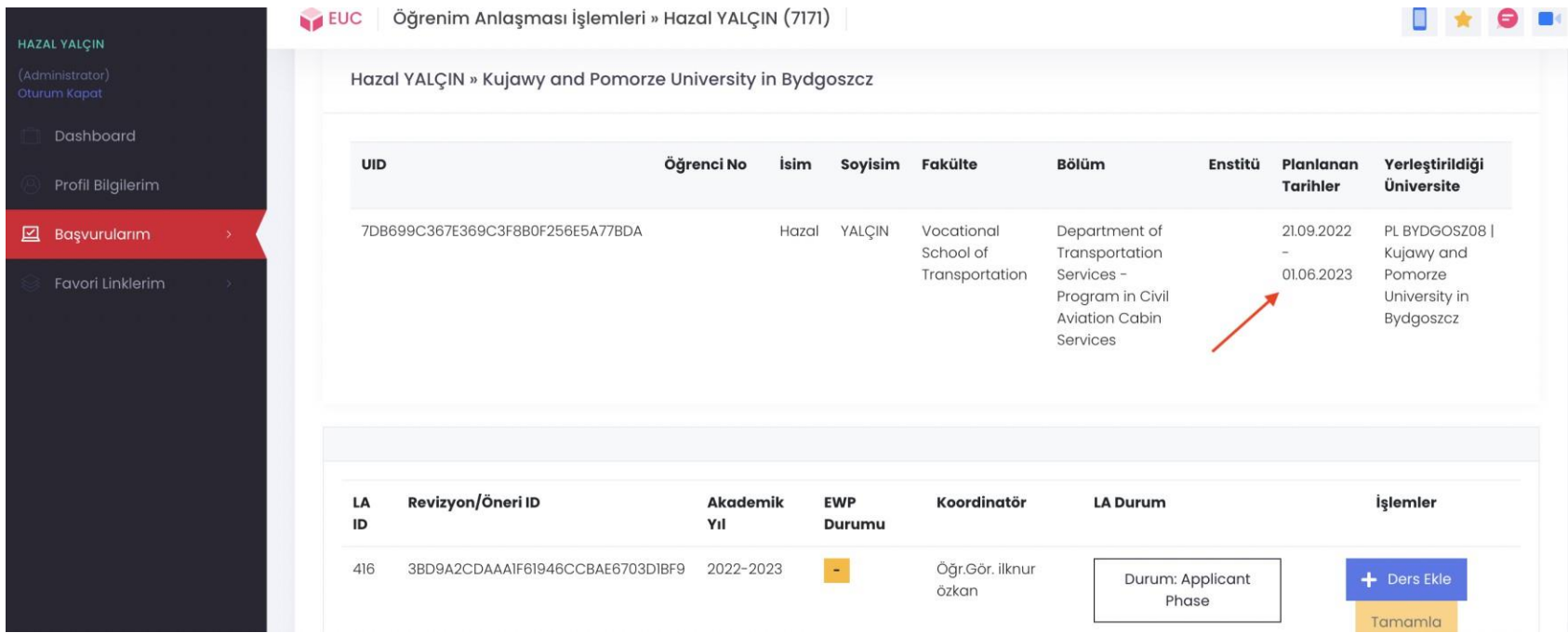

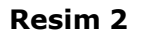

3. Derslerinizi ekleme başlamak için "Ders Ekle" butonunu tıklayınız. (Bkz. Resim 3)

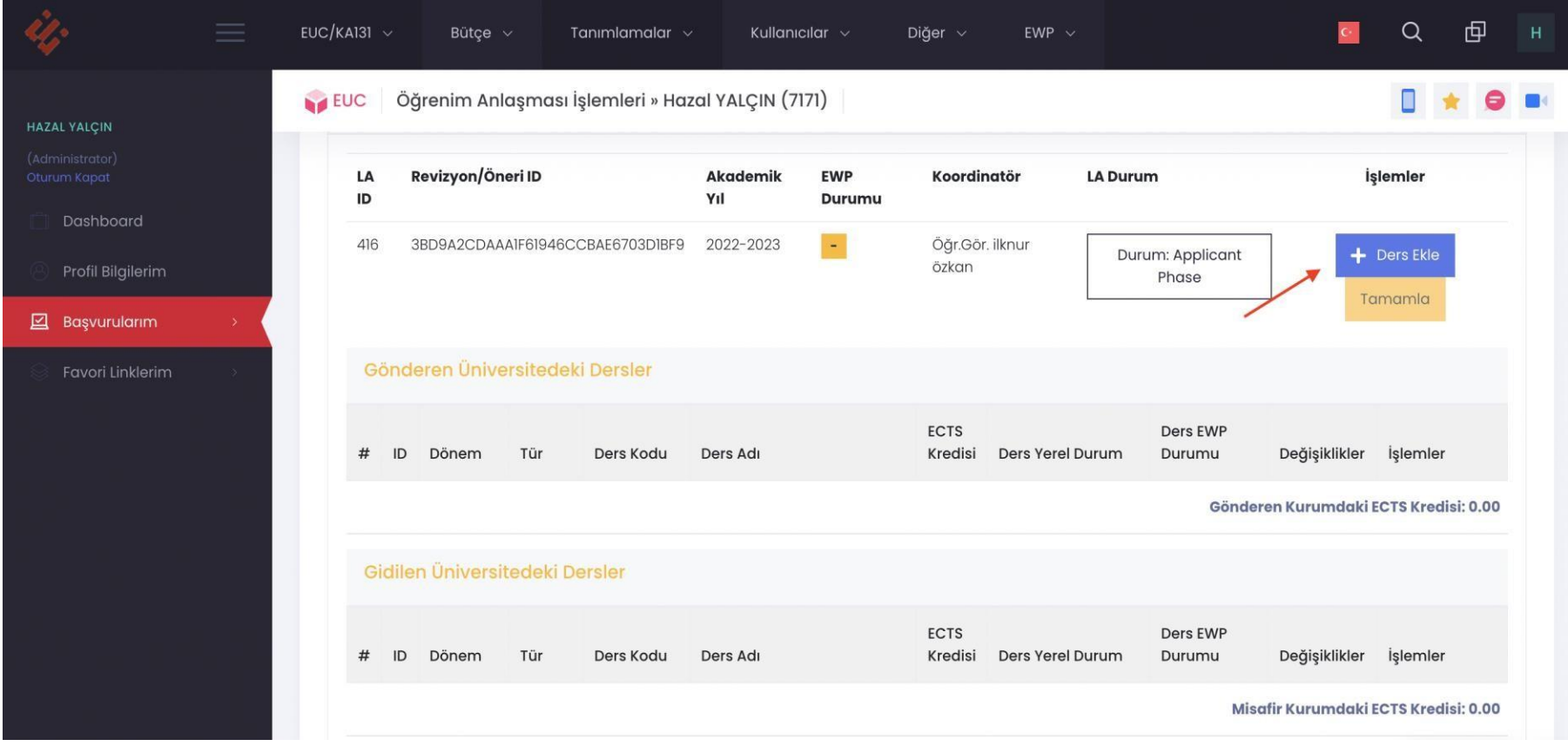

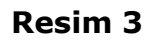

4. Derslerinize ait bilgileri girerken doğru kurumu (Gönderen Üniversite vs. Gidilen Üniversite) ve Dönemi seçtiğinizden emin olunuz. Ayrıca, ders kodu mevcut ise mutlaka giriniz. Dersi ekleme işlemini tamamlamak için "Kaydet" seçeneğine tıklayınız. (Bkz. Resim 4)

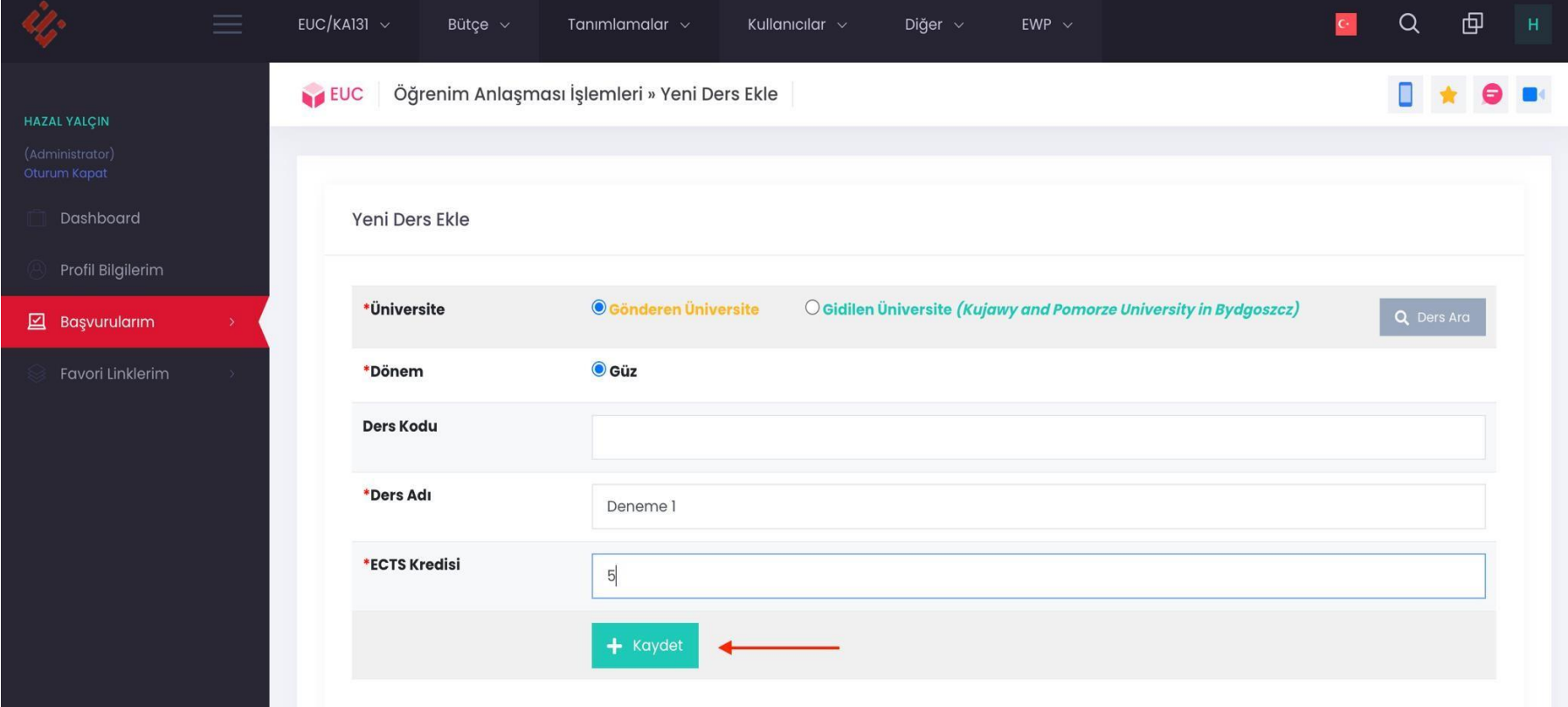

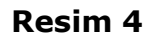

- 5. **Resim 5**'te görebileceğiniz gibi eğer dersi silmekten vazgeçerseniz "Sil", güncelleme yapmak isterseniz "Güncelle", veya tamamlamak için "Tamamla" seçeneğini işaretleyiniz. (Bkz. Resim 5). Unutmayın ki, tamamla dedikten sonra bir daha ders üzerinde güncelleme yapamayacaksınız. Bu sebep ile OLA son halini almadan tamamla dememeniz önem taşımaktadır.
- 6. Toplam kredi kurallarına uygun olması açısından ders ekleme işlemi sonrasında toplam kredinizi mutlaka kontrol ediniz.
- 7. OLA'nın imza sürecinin başlatılması için tüm derslere "Tamamla" demeniz gerekiyor. Aksi takdirde üstte bulunan "Tamamla" butonu aktif hale gelmeyecektir ve OLA belgeniz koordinatörünüze gönderilmeyecektir.

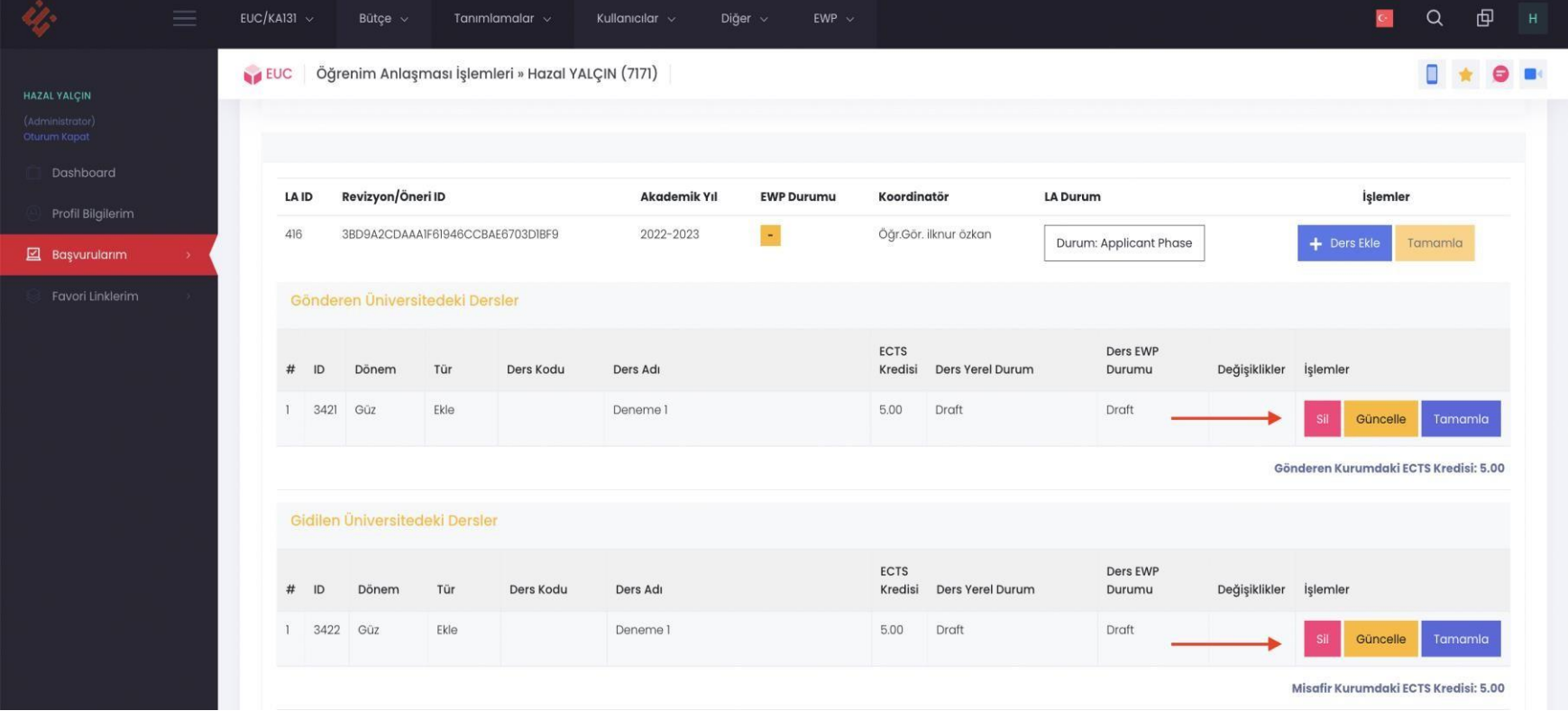

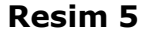

8. Gerekli tüm değişiklikleri aşağıdaki uyarıları da göz önünde bulundurarak yapıp tamamladıktan sonra en üstte bulunan "Tamamla" butonu aktif hale gelecektir. Mutlaka bu butona tıklamanız gerekmektedir, aksi takdirde ders değişikliği talebiniz koordinatörünüze gönderilmeyecektir. (Bkz. Resim 6)

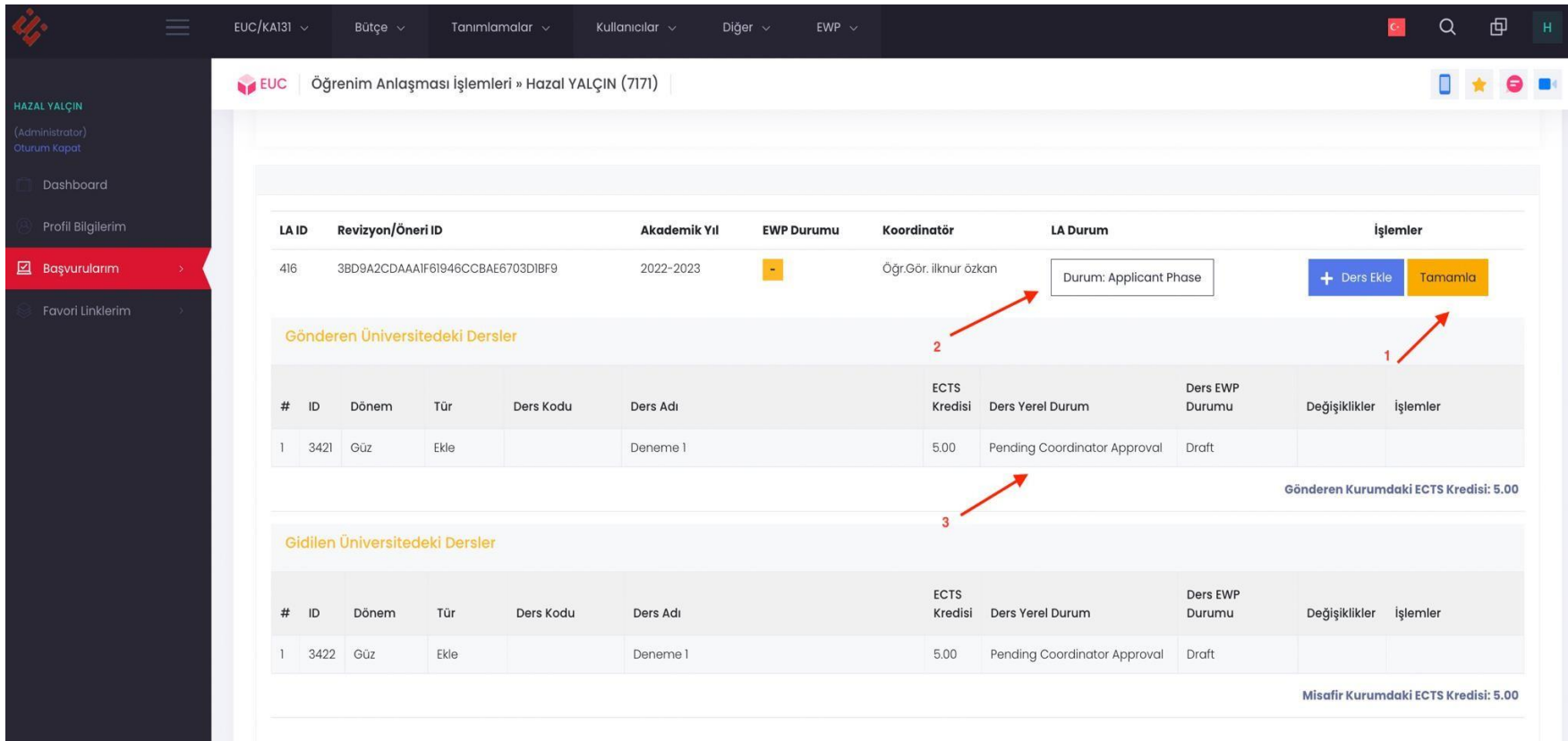

## **Resim 6**

ÖNEMLİ!!! En üstte bulunan "Tamamla" butonu tıkladıktan sonra bir daha OLA üzerinde değişikliği yapamayacaksınız bu sebep ile her şeyin doğru olduğundan emin olunuz.

- 9. "Ders Yerel Durum" başlığı altında dersinizin kimin onayında olduğunu görebilirsiniz.
- 10. "LA Durum" başlığı altında OLA belgenizin kimin onayında olduğunu görebilirsiniz.

## **NOTLAR**

- ➢ LA'nızı hazırlarken toplam kredi miktarınız minimum 28 maksimum 32 olabilir.
- ➢ Karşı kurumda alacağınız derslerin kredi toplamı ile bu derslere üniversitemizde karşılık gelen derslerin kredi toplamları yukarıda bahsedilen kredi aralığında olmalıdır. Buna göre karşı kurumda alacağınız kredi miktarı ya ESTÜ'dekinden büyük ya da ESTÜ'dekine eşit olabilir. Ancak ESTÜ kredi toplam, karşı kurumda alacağınız toplam kredi miktarından fazla olamaz. Karşı kurumdan aldığınız kredi sayısı ESTÜ kredilerinden maksimum 2 kredi fazla olabilir.
- ➢ Eşleştirdiğiniz derslerin kredileri birbirine eşit olmak durumunda değildir. Bununla birlikte eşleşen derslerin kredileri arasında bir yakınlık olması tercih edilir.
- ➢ Karşı kurumda alacağınız bir dersi birden fazla derse eşleştirebilirsiniz. Bu dersten kalmanız durumunda, bu dersin ESTÜ'de karşılık geldiği tüm derslerden kalmış sayılırsınız. Aynı şekilde karşı kurumda aldığınız derslerden birden fazlasını ESTÜ'de tek bir derse eşleştirebilirsiniz. ESTÜ'deki dersten başarılı sayılmanız için karşı kurumda bu dersi eşlediğiniz tüm derslerden başarılı olmanız gerekmektedir.